## ETT FÖRETAG I GOLVKEDJAN

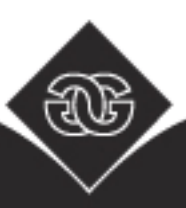

## Lathund för Design@Web för Golvkedjan

1. Börja med att gå in på er Design@web på Golvkedjans hemsida. Här börjar ni/kunderna skapa ert badrum genom att klicka på knappen " Jag vill genast börja planera", är det så att ni redan har skapat ritningar tidigare och sparat, så kan ni direkt klicka på knappen "logga in".

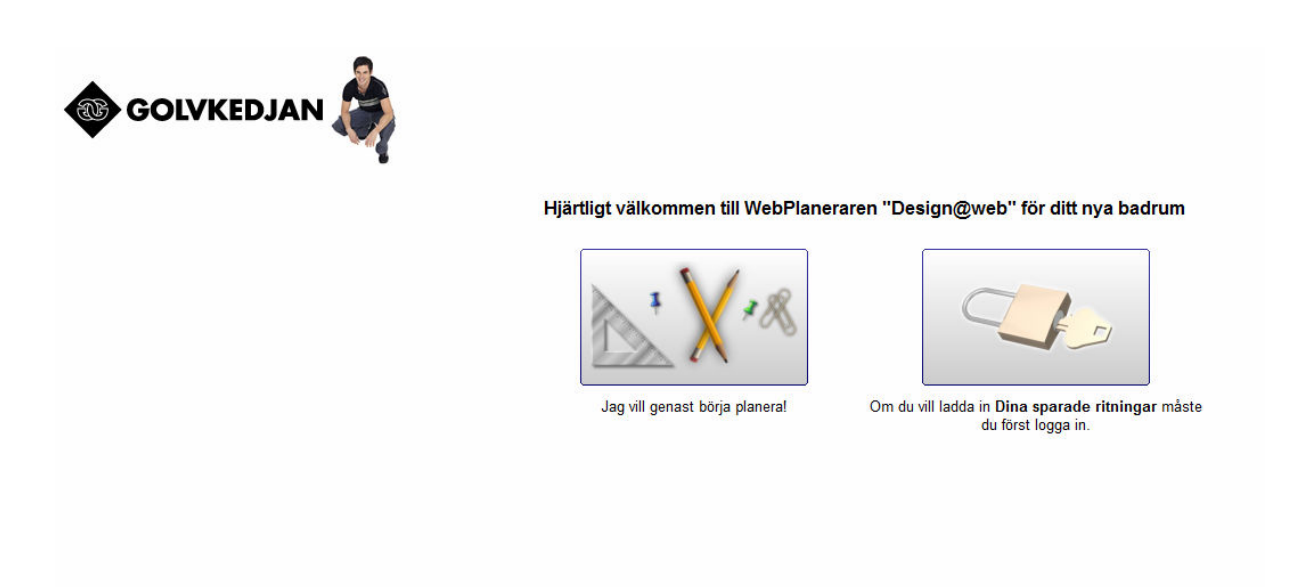

2. Här skall ni rita upp ert rum, välj mellan färdiga moduler som ni kan tillföra era mått på, eller välj att rita helt fritt. När rummet är klart så trycker ni sedan på "fortsätt" för att gå vidare.

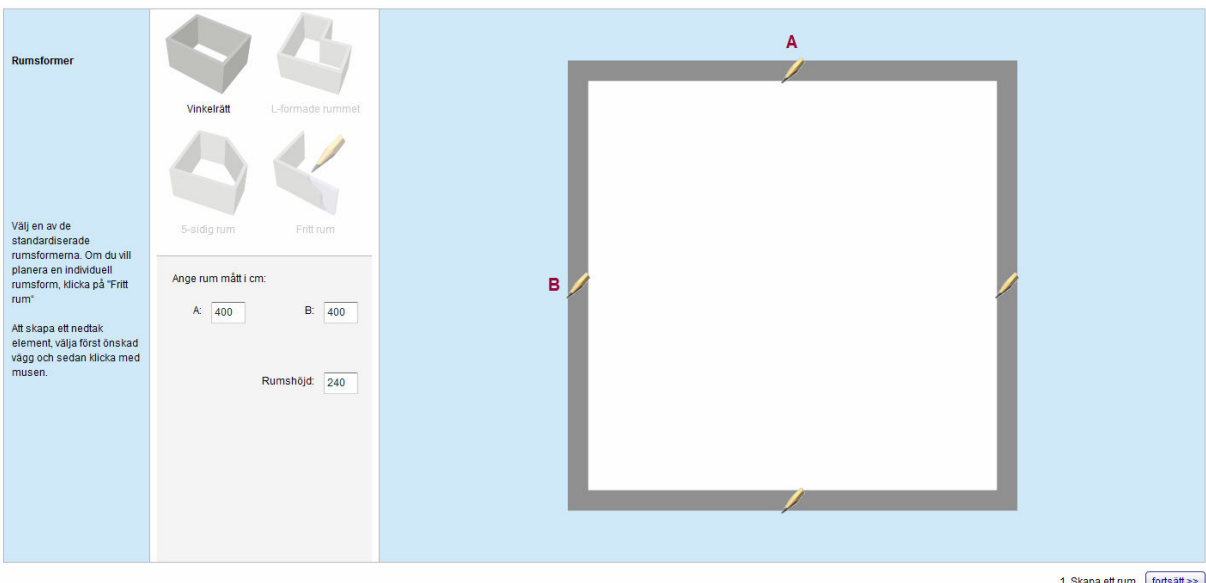

3. Här sätter ni in dörrar, fönster, lättväggar mm. Markera tex en dörr och dra in den i ritningen och släpp. Måtten var den skall placeras får ni när ni placerar den på väggen och samtidigt håller in musknappen. Storlek på dörren/ fönstret skriver ni in i rutan som kommer upp när objektet har blivit placerat. När detta är klart så trycker ni sedan på "fortsätt" för att gå vidare.

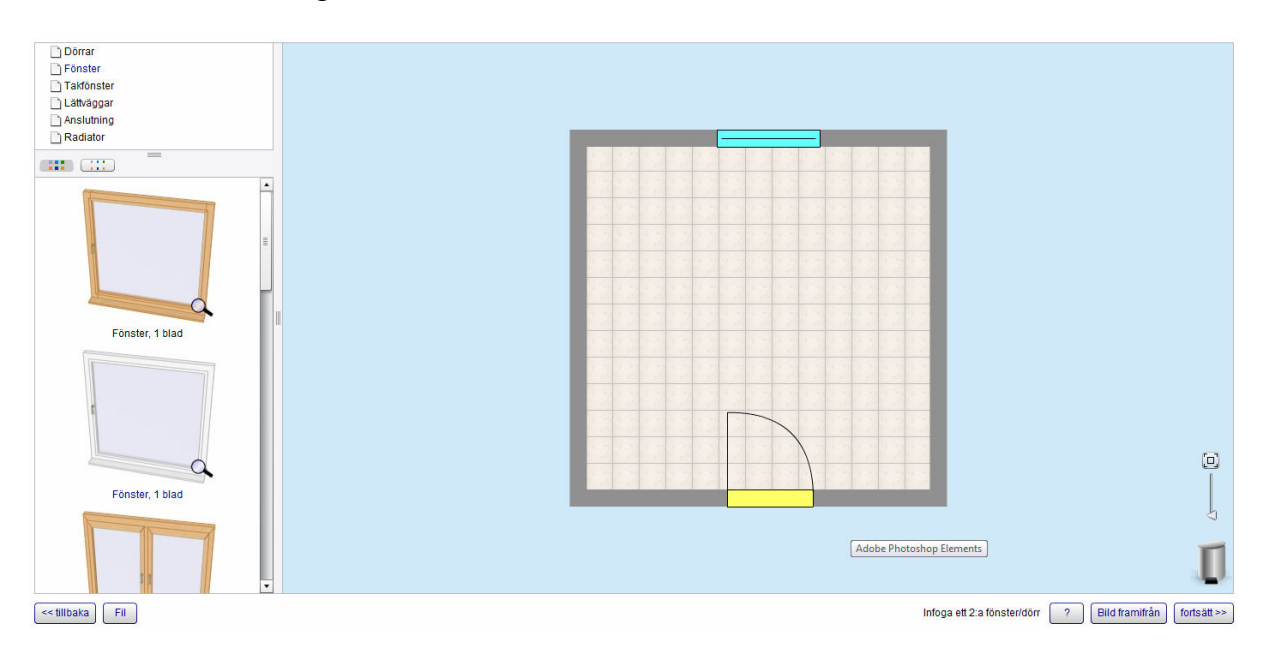

4. Nu börjar själva möbleringen av badrummet. Leta upp önskade produkter från mapparna i vänsterkant, dra sedan in vald produkt och släpp på valfri placering. Önskar ni ta bort skåpet eller rotera mm, så klickar ni på skåpet i ritningen så kommer en lista fram på vad man kan göra med det. Här ritar man även ut tillbehör samt övrig inredning. När badrummet är klart så trycker ni sedan på "fortsätt" för att gå vidare.

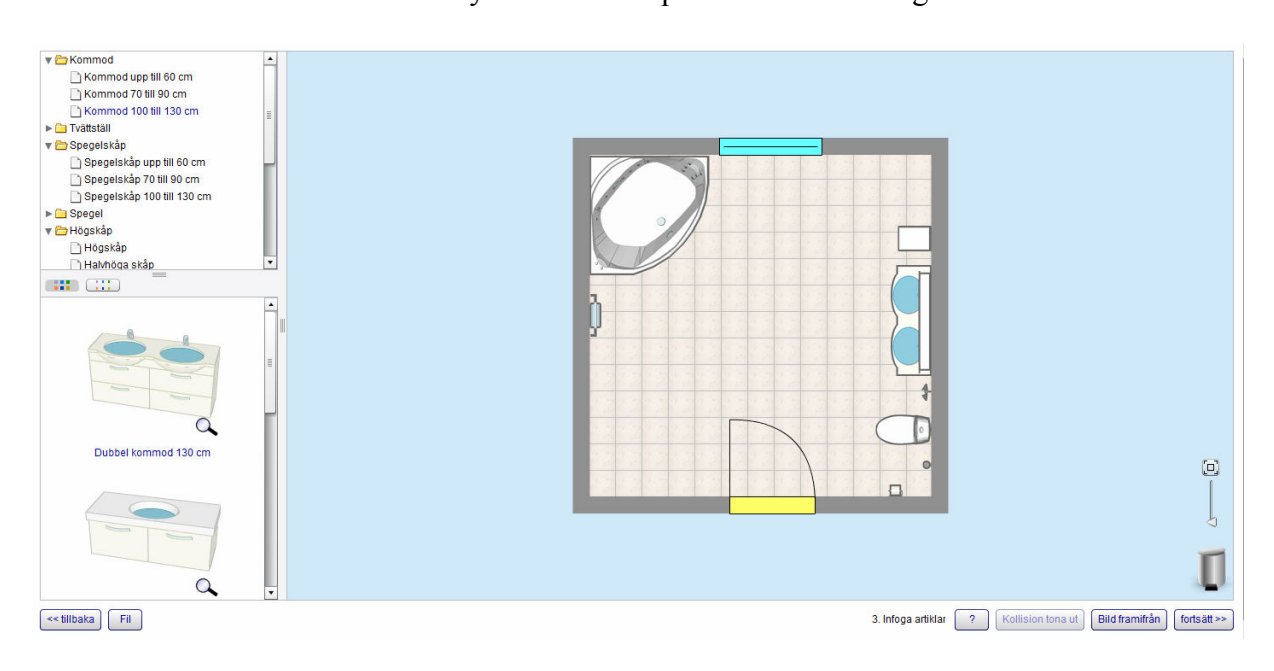

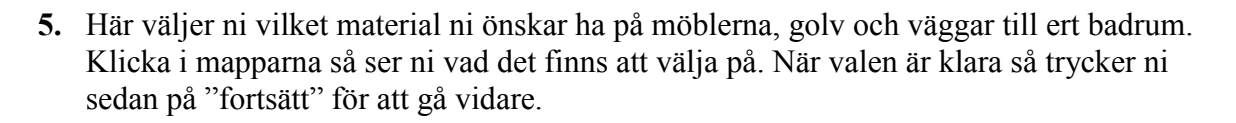

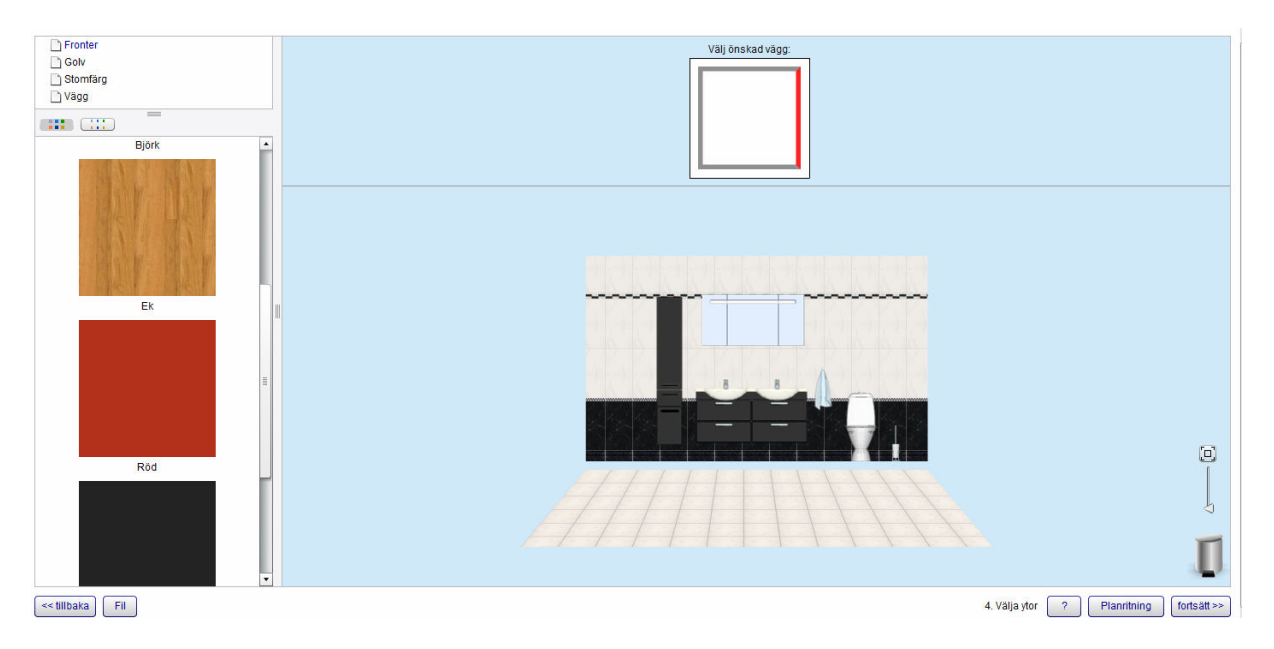

6. Nu kan ni se ert badrum i 3D om ni önskar, ni kan också när som helst backa ett steg och göra ändringar, eller redan nu sända iväg er ritning till Golvkedjan. Önskar ni se badrummet i 3D så klickar ni på 3D vy-knappen.

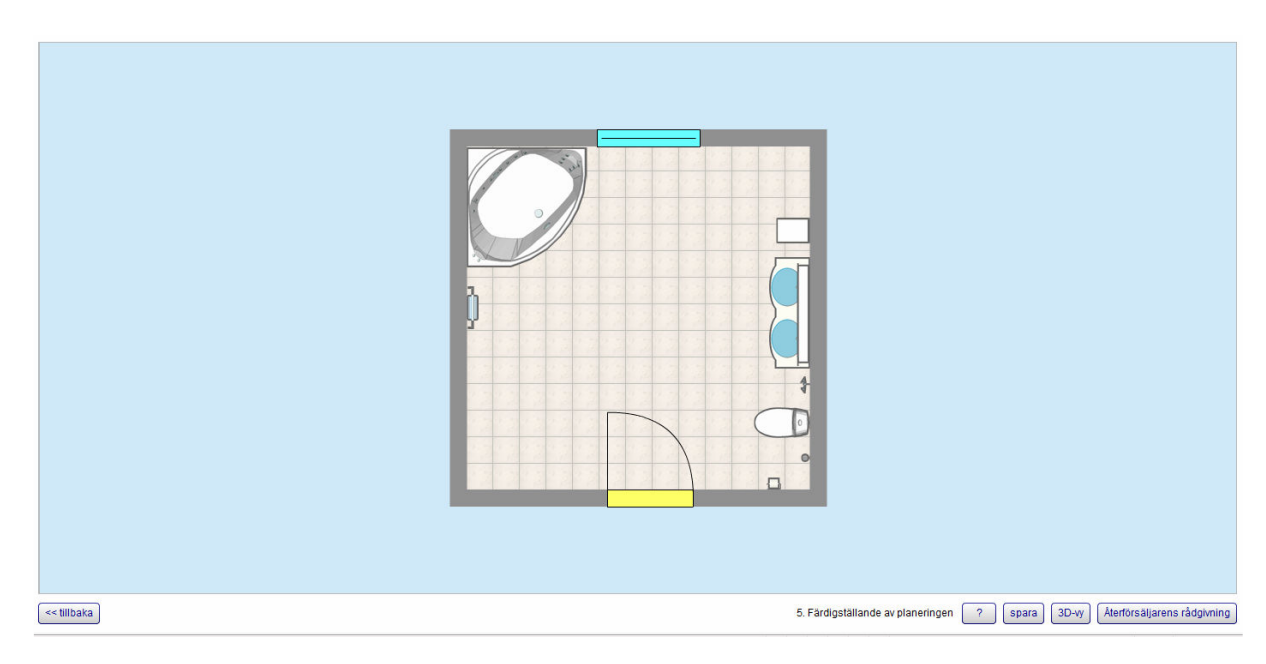

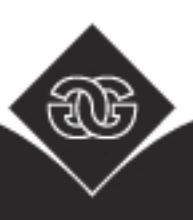

7. Har ni valt att ni vill se ert badrum i 3D, så kommer ni till denna vy:

Här väljer ni 3D -vy, då installeras ett litet visningsprogram första gången ni gör detta (följ anvisningarna, det tar bara några minuter), sedan ser ni ert badrum i 3D och kan snurra och vrida på det för att få en så verklig bild som möjligt.

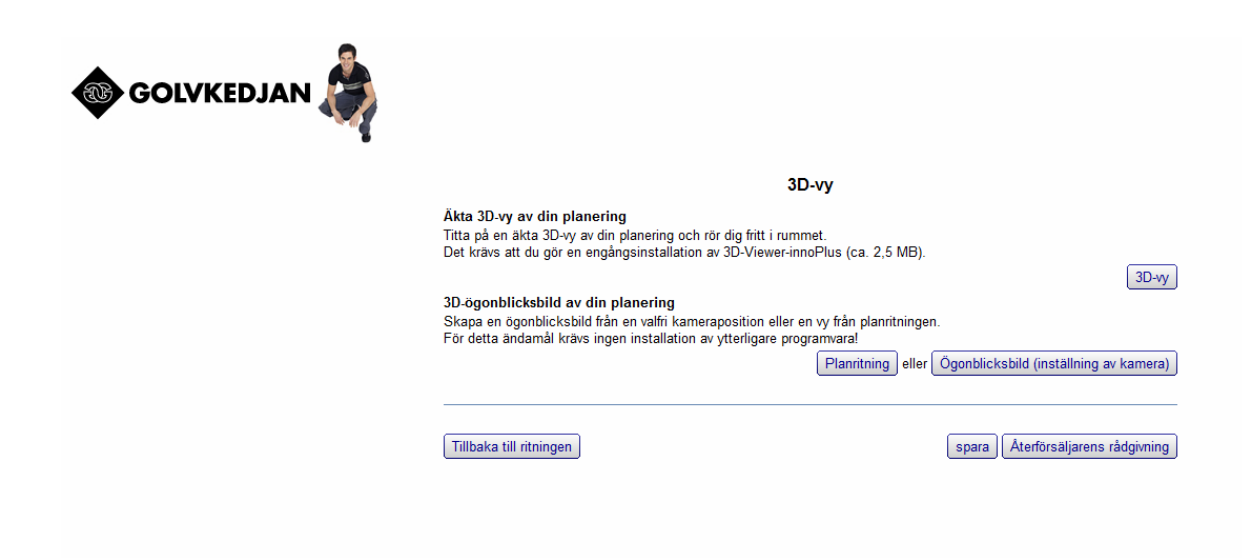

Färdigt badrum i 3D:

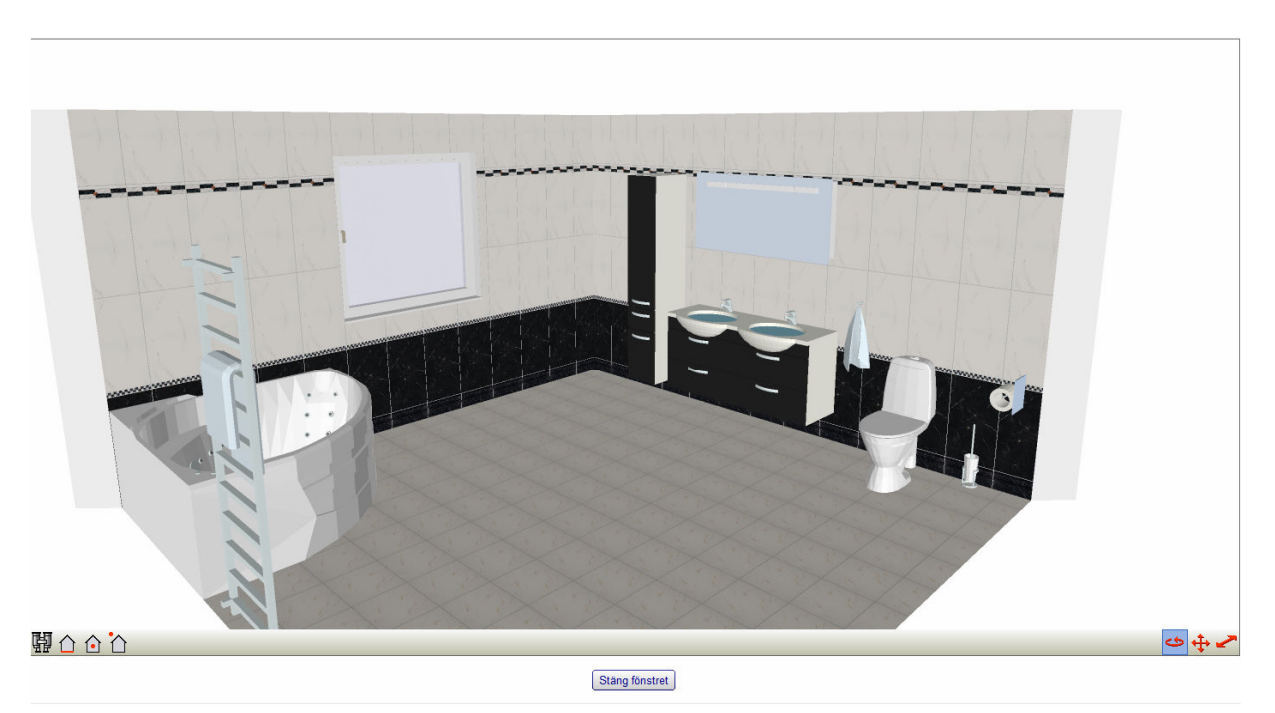

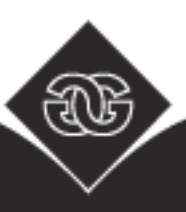

8. När du känner dig klar med ditt badrum så kan du välja att skicka ritningen till Golvkedjan som i sin tur vidarebefordrar detta till lämplig butik inom kedjan. Klicka på knappen "återförsäljarens rådgivning" och sedan på fortsätt. Fyll i alla obligatoriska kontaktuppgifter så kontaktar en säljare er inom kort. Har ni några kommentarer eller frågor så kan ni skriva ned dessa i rutan "kommentarer".